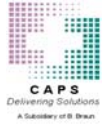

The new version of CAPSLink is a rewrite from the existing cross-compiled PowerBuilder application environment. The new version employs the industry standard Flash Graphical User Interface (GUI) and makes use of open-source Java and Apache application and server environments. The client-server configuration of the new Flash environment takes advantage of having a smart GUI (Flash) connected to an extremely fast back-end (server) environment. The amount of data traffic is reduced by a factor of 50 and the load on the server is reduced by a factor of 20 or greater. By reducing the overall data traffic and load on the server, the user experiences extremely rapid data entry, screen navigation, and rapid data retrieval. In addition to the new application environment a number of functional enhancements were added in version 1.04. Those enhancements are listed below.

## **Order Entry**

 After the user has selected a patient and a template in the first window of the order entry process, they will need to click the 'Create Order' button at the upper right. When this button is clicked the main Order Entry window displays and the order is created in the database. If the user wants to cancel the order at this point, they must click the Discontinue button to the right in the Order Entry screen. Previously, the order was not saved to the database until the user clicked the Save or Validate buttons.

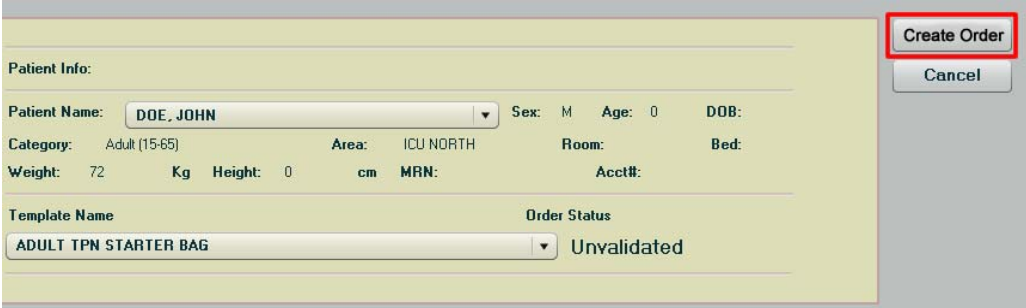

 When changing the Order Volume, Duration, or Flow rate of an order, CAPSLink will now prompt the user to have the software recalculate one of the other two parameters (see fig. 1).

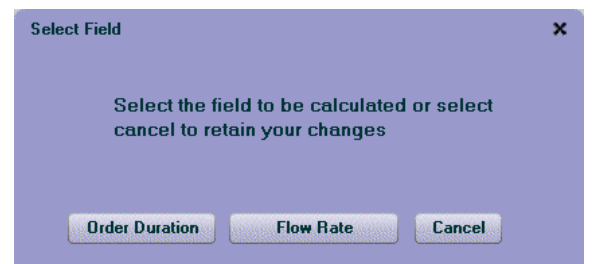

**Fig 1.** Select field dialog that displays after changing Order Volume.

 Users that do not have security privileges to validate orders (e.g. technicians) will no longer be able to print a bag label after saving an order. An 'Order Profile Report' can be printed after an order is saved by clicking the printer icon in the order entry screen. The Order Profile Report contains all the information necessary for double checking an order.

## **Clinician User**

 Clinician users can now view validation messages by clicking the Validate button on the Order Entry screen. Clinician users will still be required to send an order to the pharmacy for validation.

## **Patient Profiles**

• An 'Inactive Patients' link has been added to the top of the main screen (see fig. 2). A user can apply this filter to the Patient List to retrieve an inactive patient profile. Once opened, an inactive patient profile can be reactivated by clicking the Active checkbox and saving changes.

|    | 0 All Orders<br><sup>0</sup> Yesterday's Orders<br>0 With Clinician<br>$\mathbf{0}$<br><b>Todav's Orders</b><br>$\mathbf{0}$<br><b>Needs Validation</b> |                     | <sup>0</sup> Ready To Send<br>O<br><b>Released To Caps</b><br>$\overline{0}$<br><b>Received By Caps</b> |             | <b>All Inactive Patients</b><br><b>All Active Patients</b> |       | <b>Refresh</b><br><b>Send To Caps</b> |     |                     |  |
|----|----------------------------------------------------------------------------------------------------|---------------------|----------------------------------------------------------------------------------------------------|-------------|------------------------------------------------------------|-------|---------------------------------------|-----|---------------------|--|
| M. |                                                                                                    | <b>Patient Name</b> | <b>Area</b>                                                                                             | <b>Boom</b> | Acct #                                                     | WI KG | Bag #                                 | PG. | <b>Order Status</b> |  |
| K) | ۵                                                                                                    | Caps, eng           | 5ICU.                                                                                                   |             | 12345678                                                   | 60    |                                       |     |                     |  |
| p  | $\bullet$                                                                                                    | Doe, John           | ICU NORTH                                                                                               |             |                                                            | 70    |                                       |     |                     |  |
| R  | $\ddot{\phantom{r}}$                                                                                                    | DOE.JOHN            |                                                                                                    |             |                                                            |       |                                       |     |                     |  |
|    | S                                                                                                    | Doe, John Jr.       | <b>ICU NORTH</b>                                                                                        |             |                                                            | 70    |                                       |     |                     |  |

**Fig 2.** Inactive Patients Link

• CAPSLink will now check for a duplicate MRN #. If a user attempts to enter a new patient profile with an existing MRN #, a window will display listing the patient profile that contains the duplicate MRN (see fig 3). The user can select this profile from the list to open the existing profile.

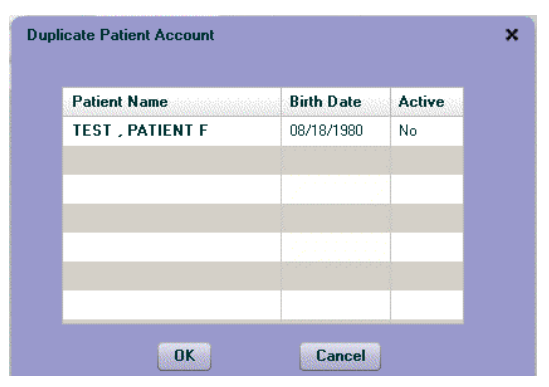

**Fig 3.** Duplicate Patient

## **Administrative Settings**

 Three new fields can now be set as required fields. The DOB and Patient Weight in the Patient Profile and the Hosp.Rx Number in the Order Entry screen (see Fig 4).

| Window/Caps - System Required | Available    | <b>Required Fields</b> |
|-------------------------------|--------------|------------------------|
| <b>DORDER</b>                 |              |                        |
| <b>System Flequired</b>       |              | Prescribed By          |
| <b>Enable</b>                 | Hosp Rx#     |                        |
| <b>VO</b> PATIENT             |              |                        |
| <b>Enable</b>                 | Pat Account# |                        |
| <b>Disable</b>                |              | <b>MRN</b>             |
| <b>System Required</b>        |              | Last Name              |
| <b>System Required</b>        |              | <b>First Name</b>      |
| <b>System Required</b>        |              | Age Category           |
| <b>Enable</b>                 | Pat Weight   |                        |
| <b>Enable</b>                 | Birthday     |                        |
|                               |              |                        |

**Fig 4.** Required Fields screen.